# **Smartest calculator VisualLab**

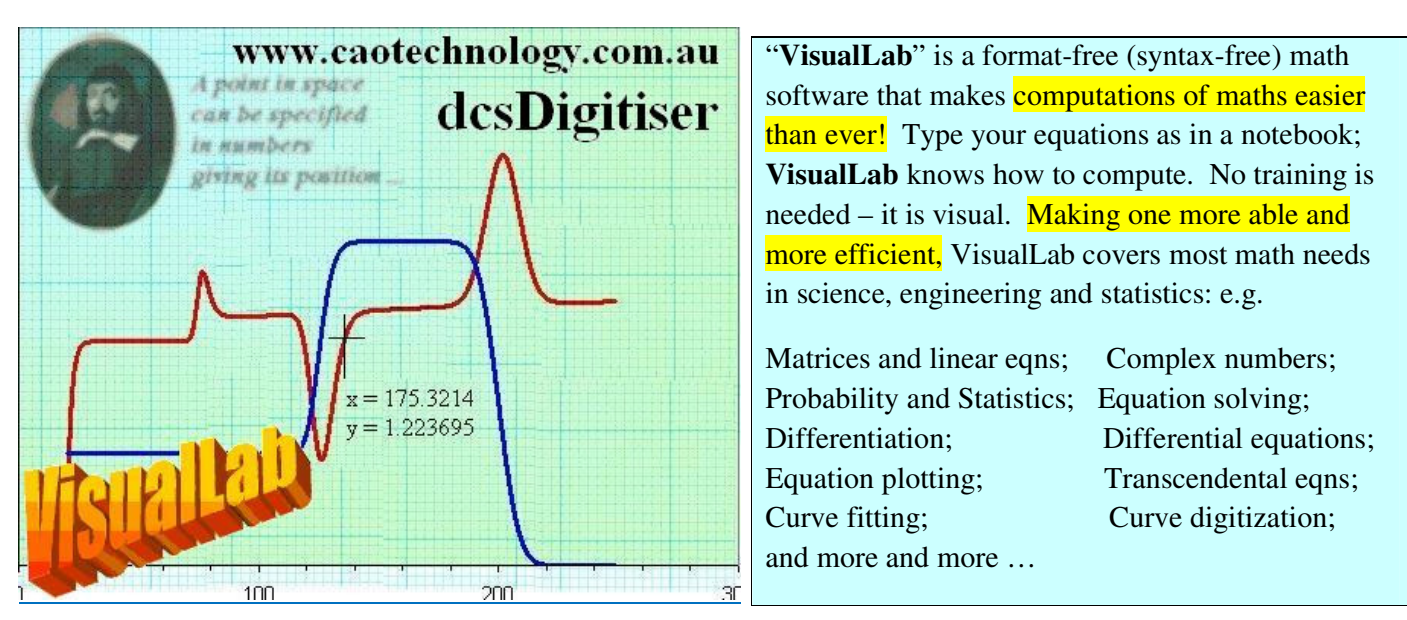

Write eqns as in a notebook; VisualLab does all. Format-free, syntax-free, VisualLab is smart.

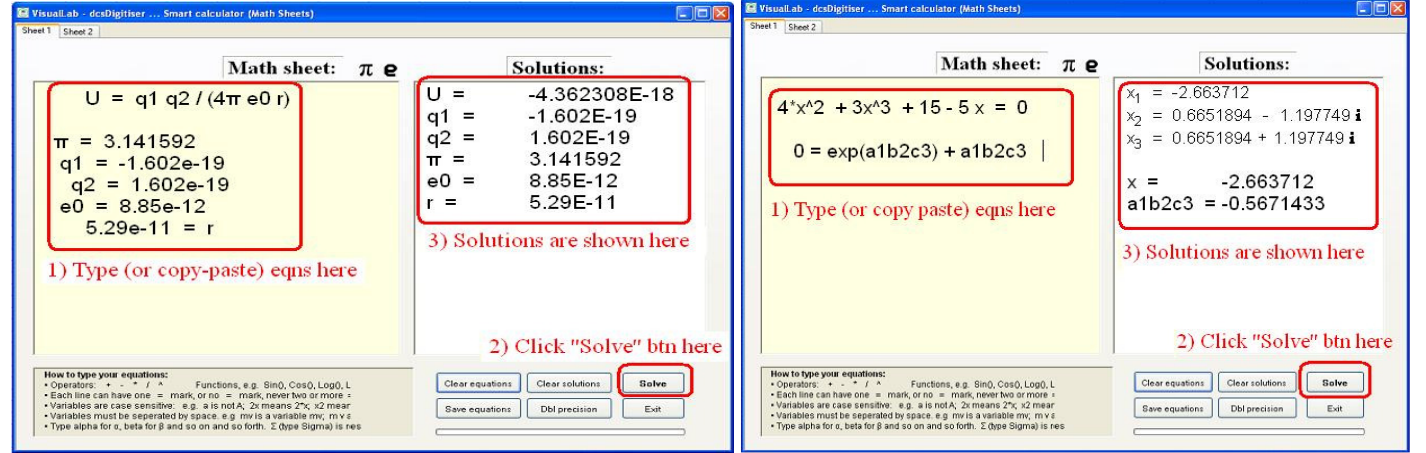

VisualLab calculates simultaneous nonlinear eqns. VisualLab calculates linear eqns, sum of seq's.

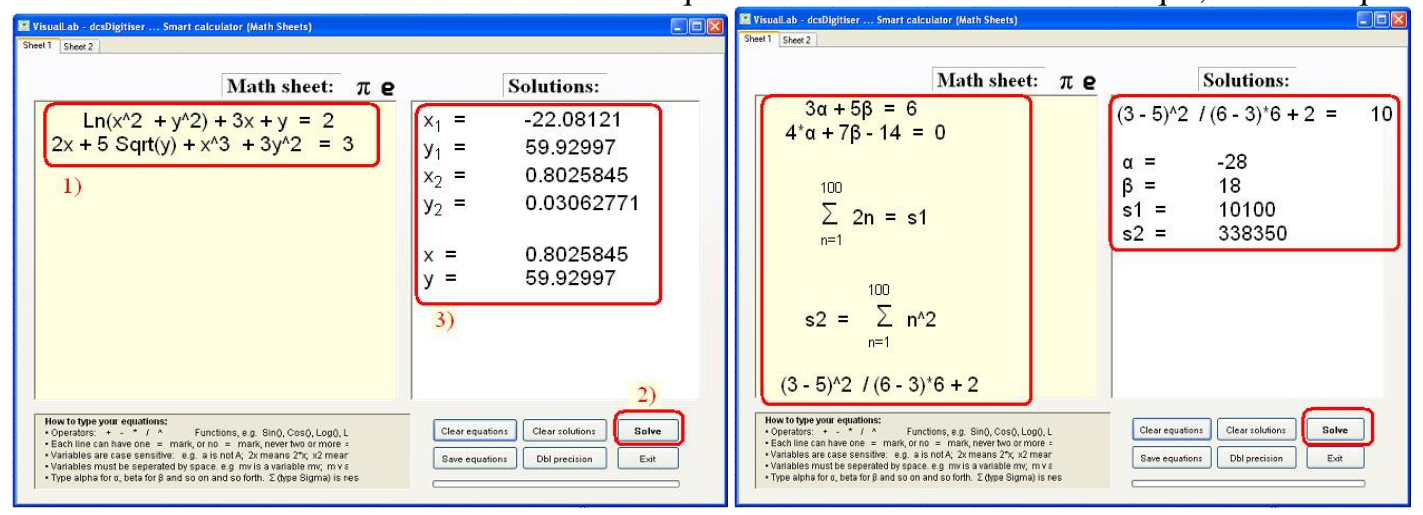

### These two figures show how to eqn computation, and how to show plots of the equations.

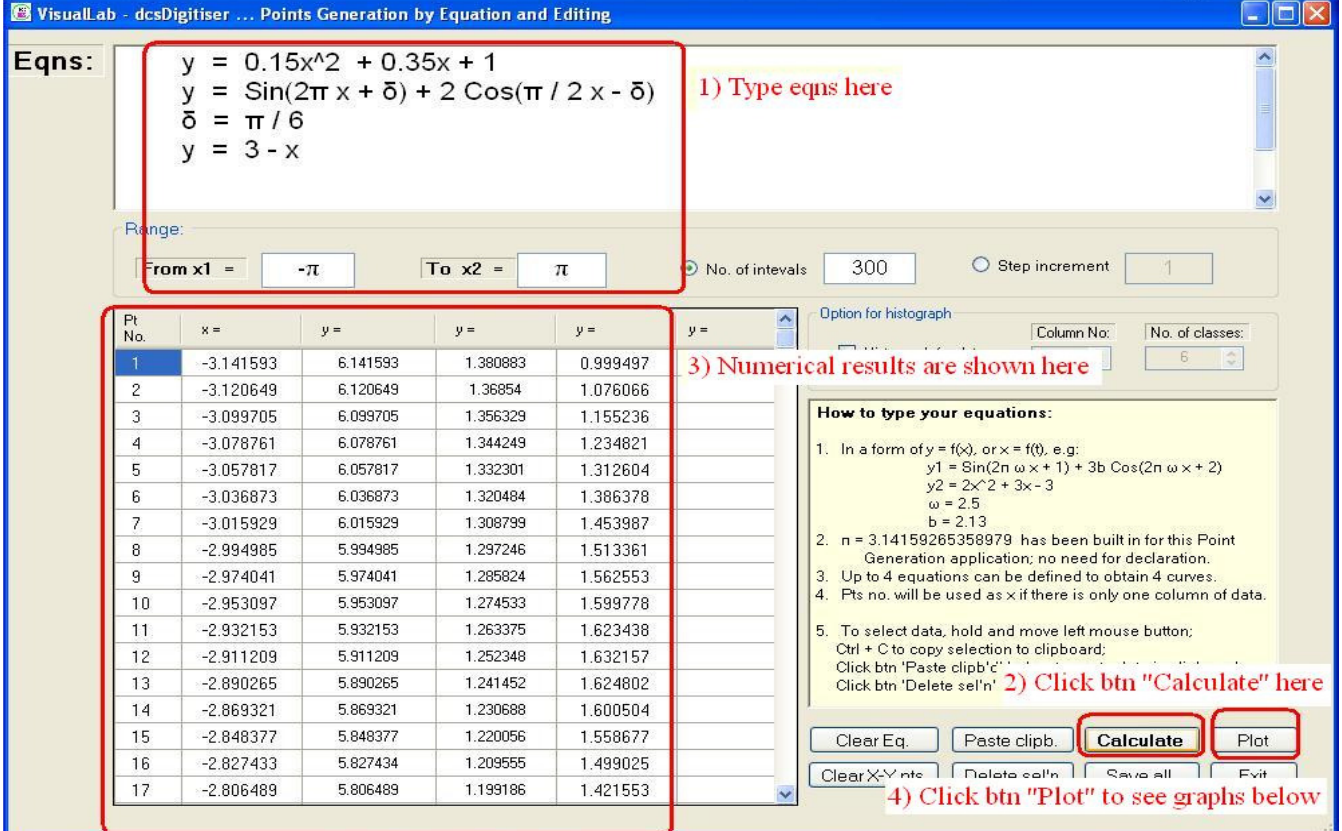

### When btn "Plot" is clicked, three curves for three corresponding equations are displayed.

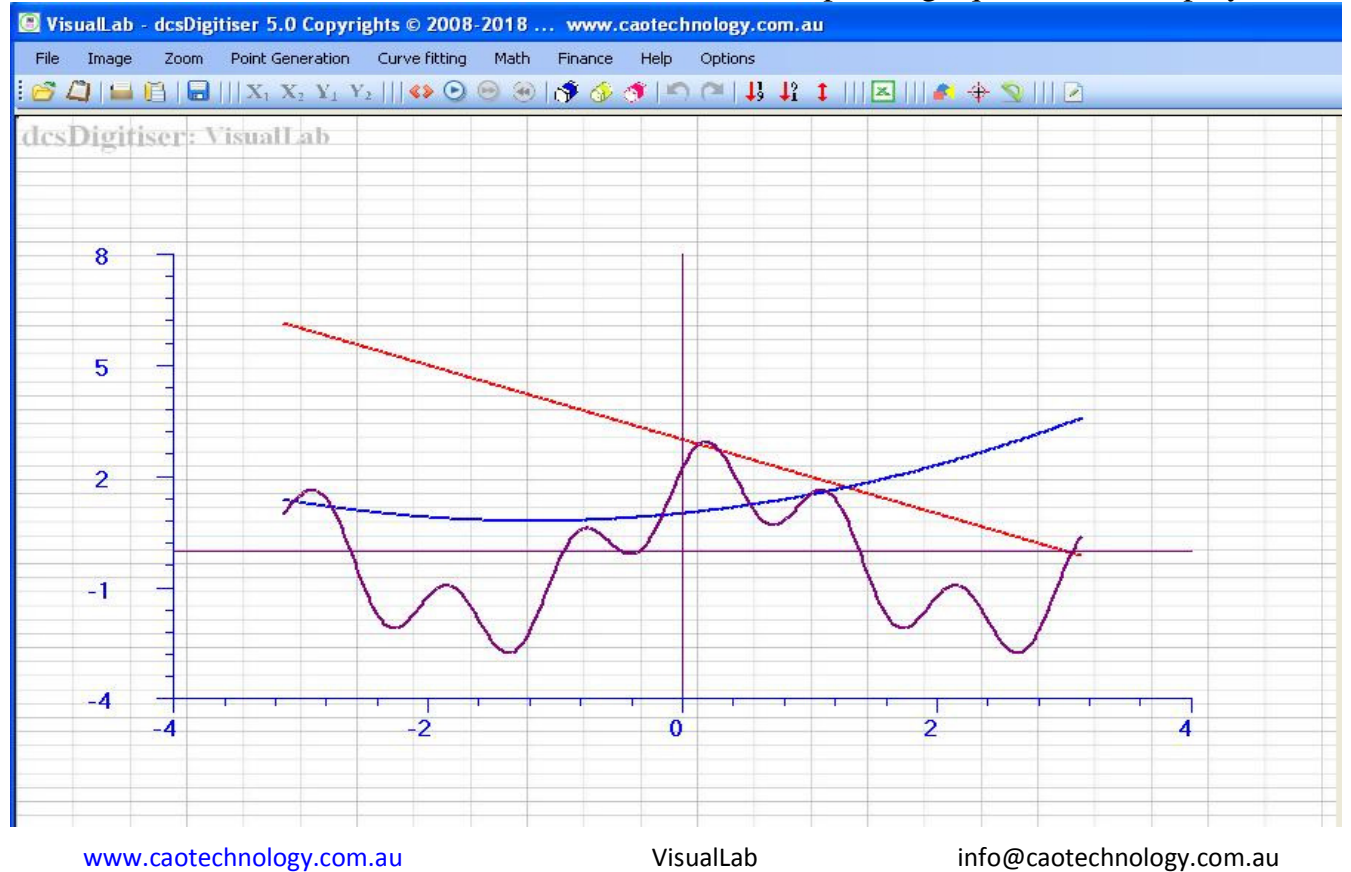

#### Freely write several quadratic and linear equations; a click to see the plots.

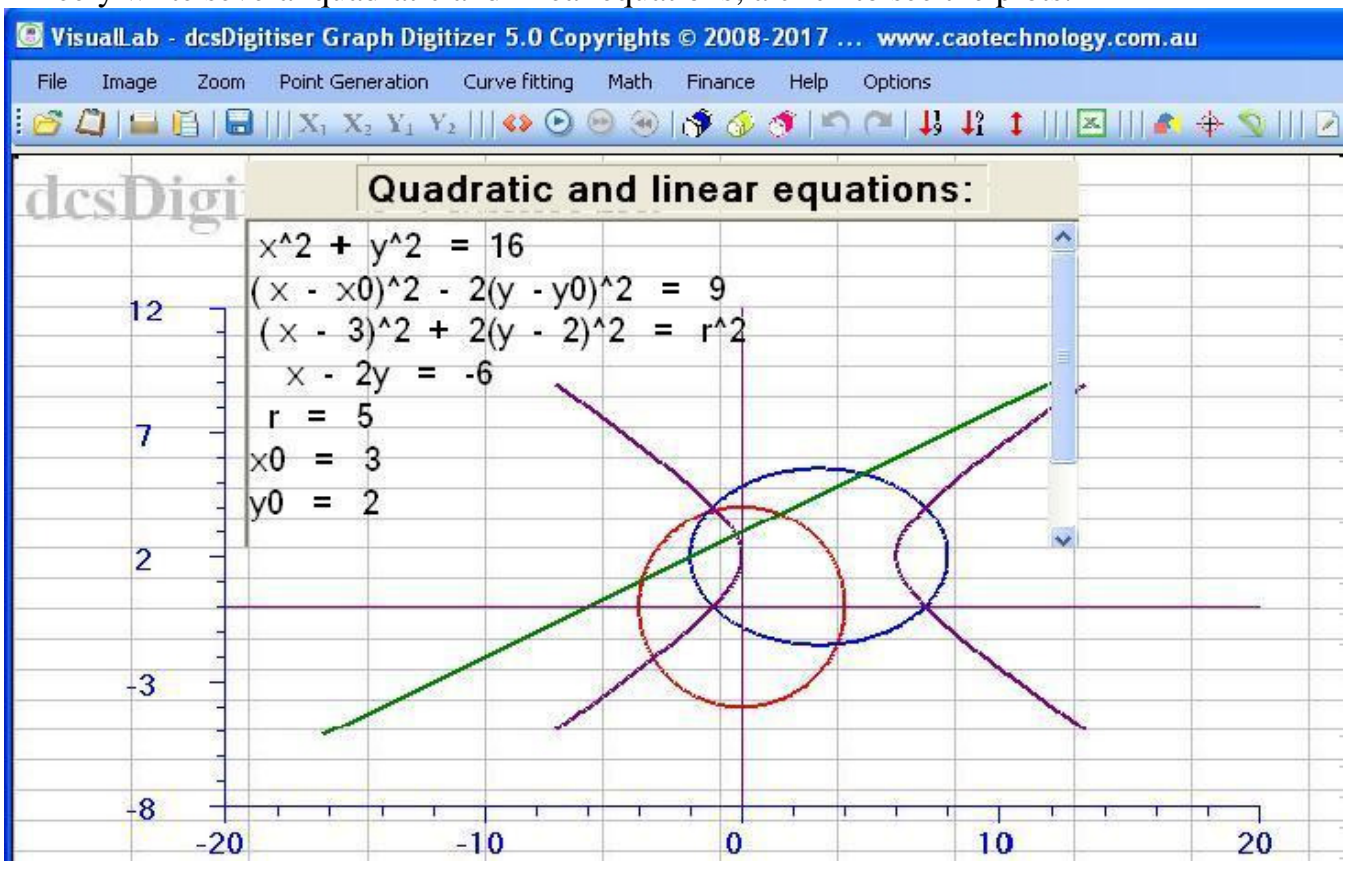

#### VisualLab makes matrix computations and solve linear equations, easy and straightforward. ab - dcsDigiitser ... Matrices and Linear equations alLab - dcsDigiitser ... Matrices and Linear equations

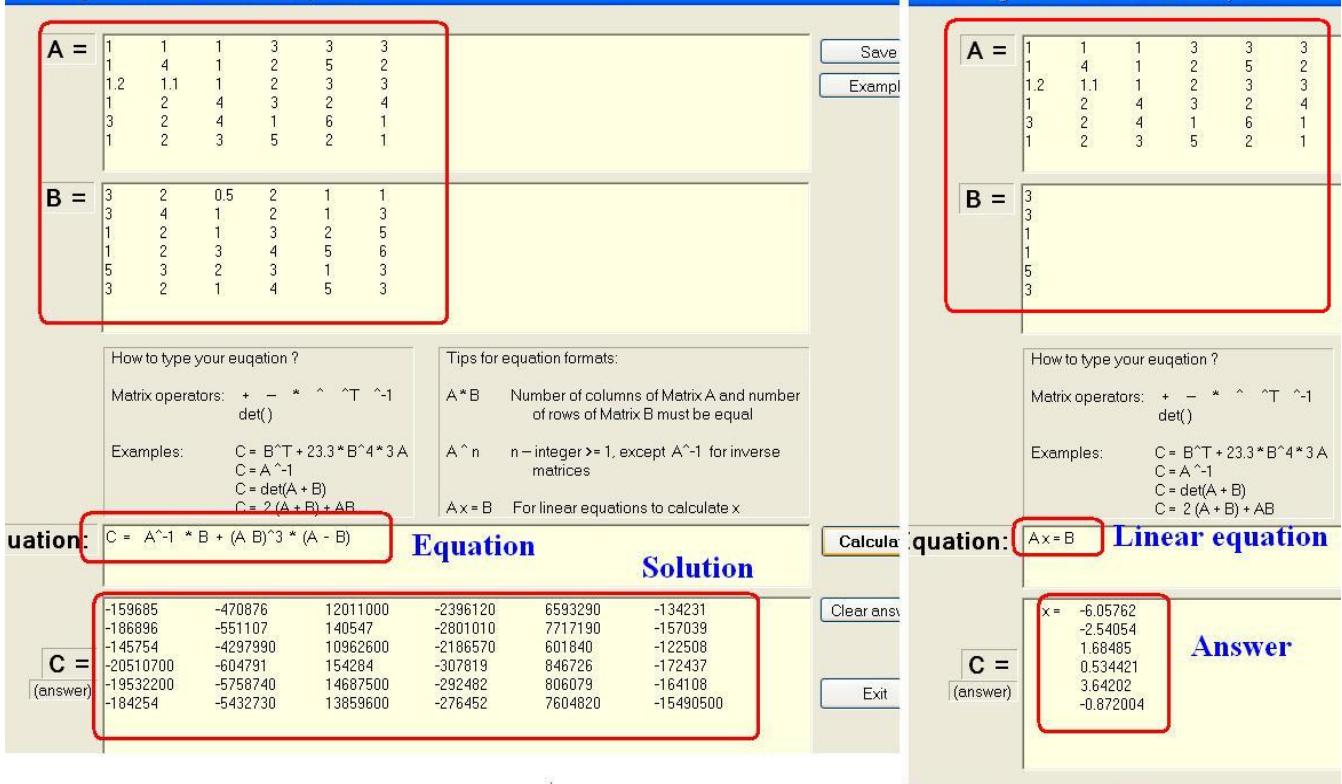

www.caotechnology.com.au visualLab info@caotechnology.com.au visualLab

File Image Zoom Point-Generation Curve-fitting Math Finance Help Options 60111181121 X, X, Y, Y, 11 + 0001360101 **ERVILE**  $11 1 || 21$ Click this tool to compute area size<br>enclosed by data points. X-Y scaling dcsDigitiser: VisualLab  $X1 = 5$  $X2 = 125$  $Y1 = \begin{bmatrix} 6.075883E - 10 \end{bmatrix} \begin{bmatrix} Y2 = \begin{bmatrix} 0.03989423 \end{bmatrix}$ Points digitised: 401  $0.05$ 80.02469<br>0.8399927 Seg 2: Perimeter =<br>Seg 2: Shaded area = Area size denotes probability under normal distribution curve -2 $\sigma$  - 3 $\sigma$ Ė Ë 0.035  $X = 95$ <br>  $(Z = 3)$ <br>  $Y = 0.0343$  $0.02$ 0.005  $X =$ Seg Pt  $Y =$  $\lambda$ 0.024197 **NNNNNNNNNNNNNNNNNNNNNNNNNNNNN**  $-0.01$ 024439<br>024681<br>024923<br>0251640<br>025647<br>025688<br>026368<br>026368<br>026368<br>026368<br>027324<br>027324<br>027732<br>027732 △34567891011121314151617181920212222324252827  $70^{\circ}$ 140  $35$ 105 VisualLab: desDig  $8504$  $\begin{array}{l} 0.028904\ 0.028737\ 0.028969\ 0.0292\ 0.02943\ 0.029659\ 0.029887\ 0.030114\ 0.030339\ \end{array}$ 

## VisualLab integrates area size to compute probability value for the Gaussian distribution curve.

# VisualLab calculate cumulative probability value for a binominal distribution model.

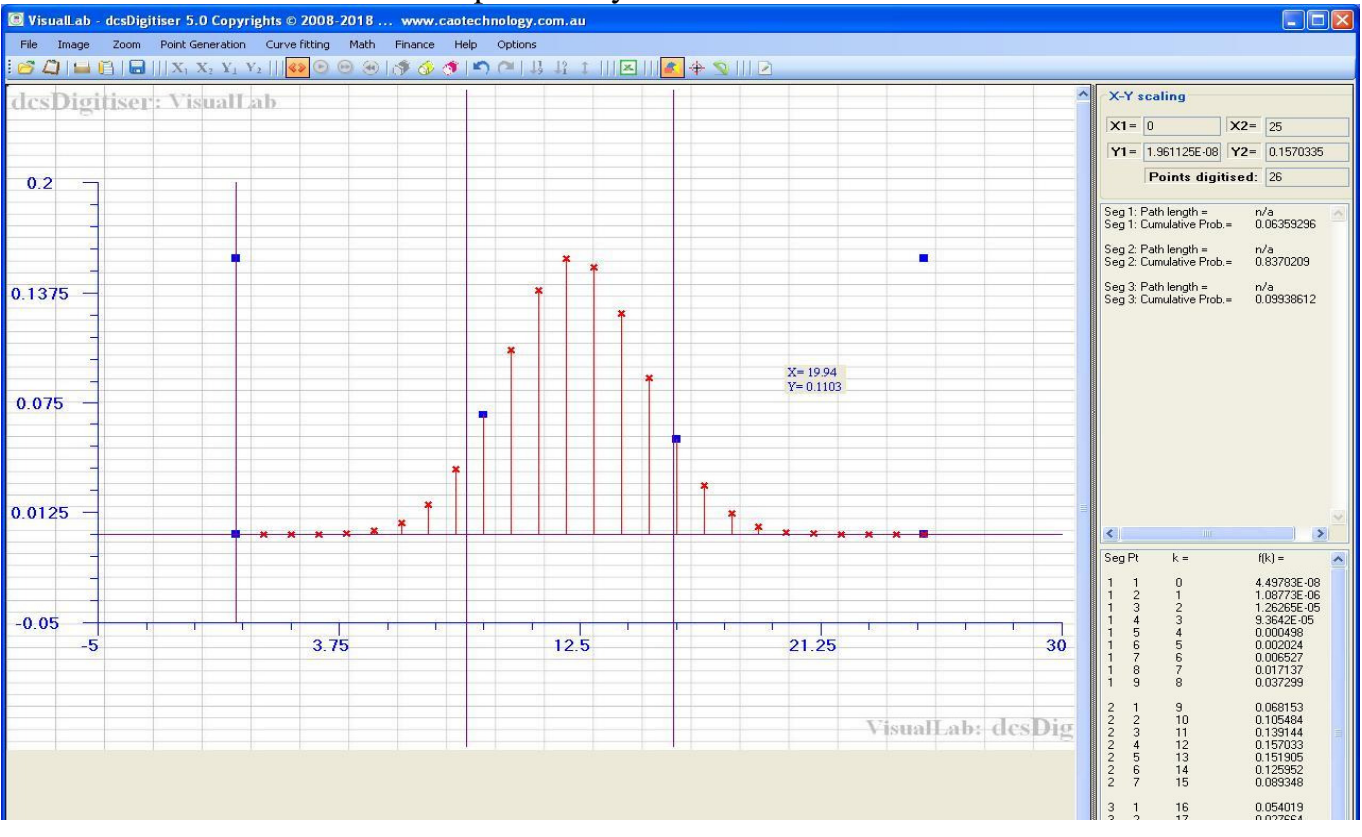

www.caotechnology.com.au visualLab info@caotechnology.com.au visualLab

#### An example how VisualLab solves a second order ordinary differential equation.

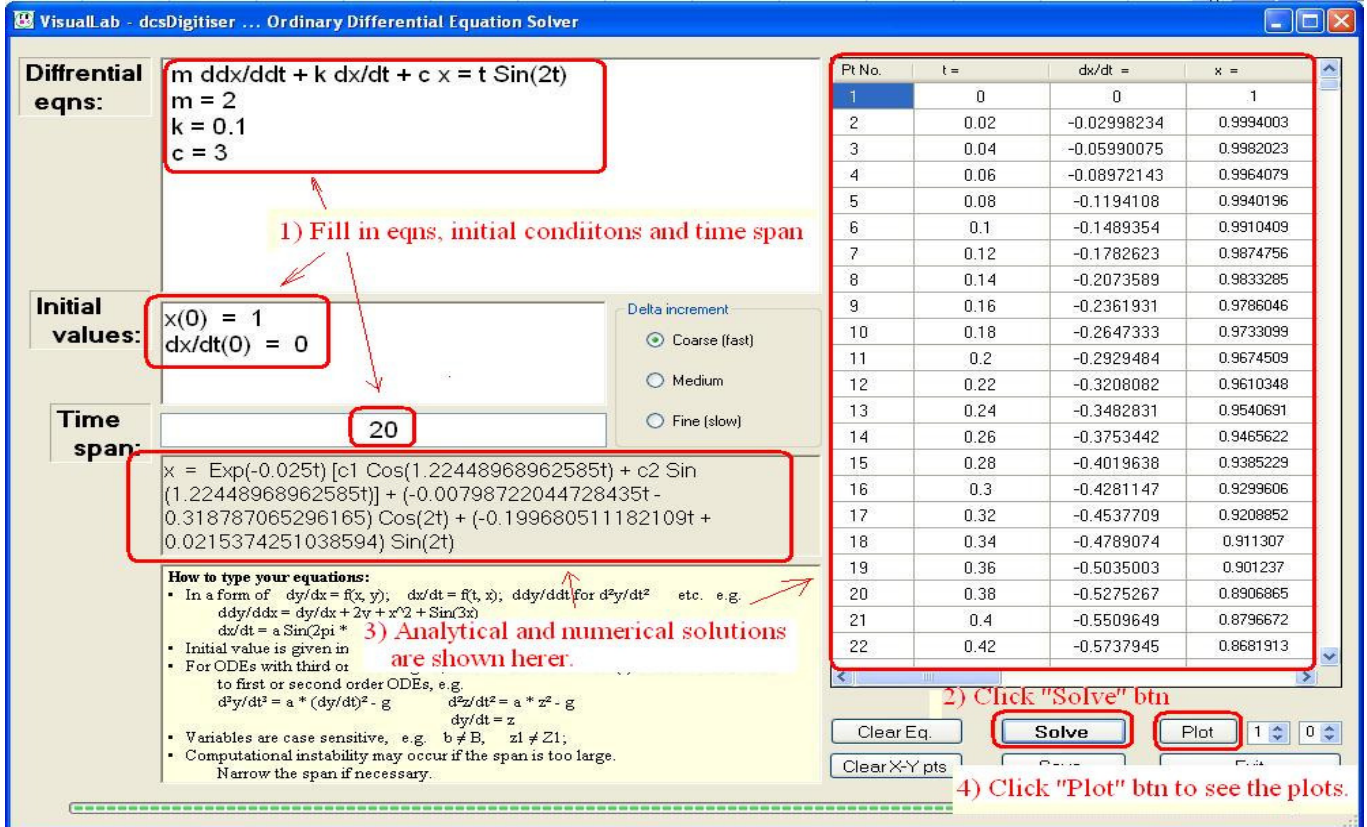

When the btn "Plot" is clicked, plots of x and dx.dt vs time t are shown.

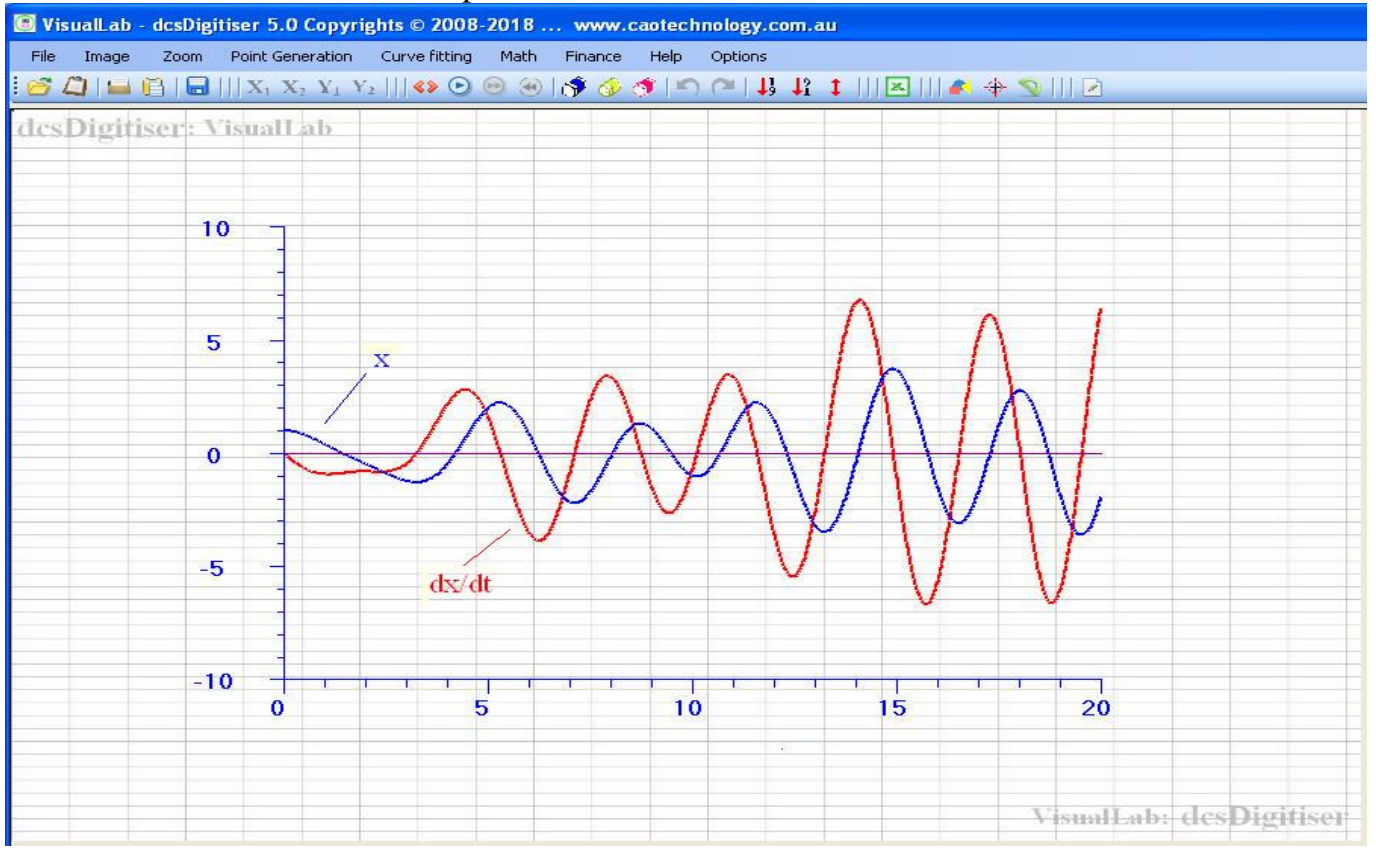

www.caotechnology.com.au visualLab visualLab info@caotechnology.com.au

## A graph is copy-pasted from a PDF image; x-y numbers of the graph are digitised in a second.

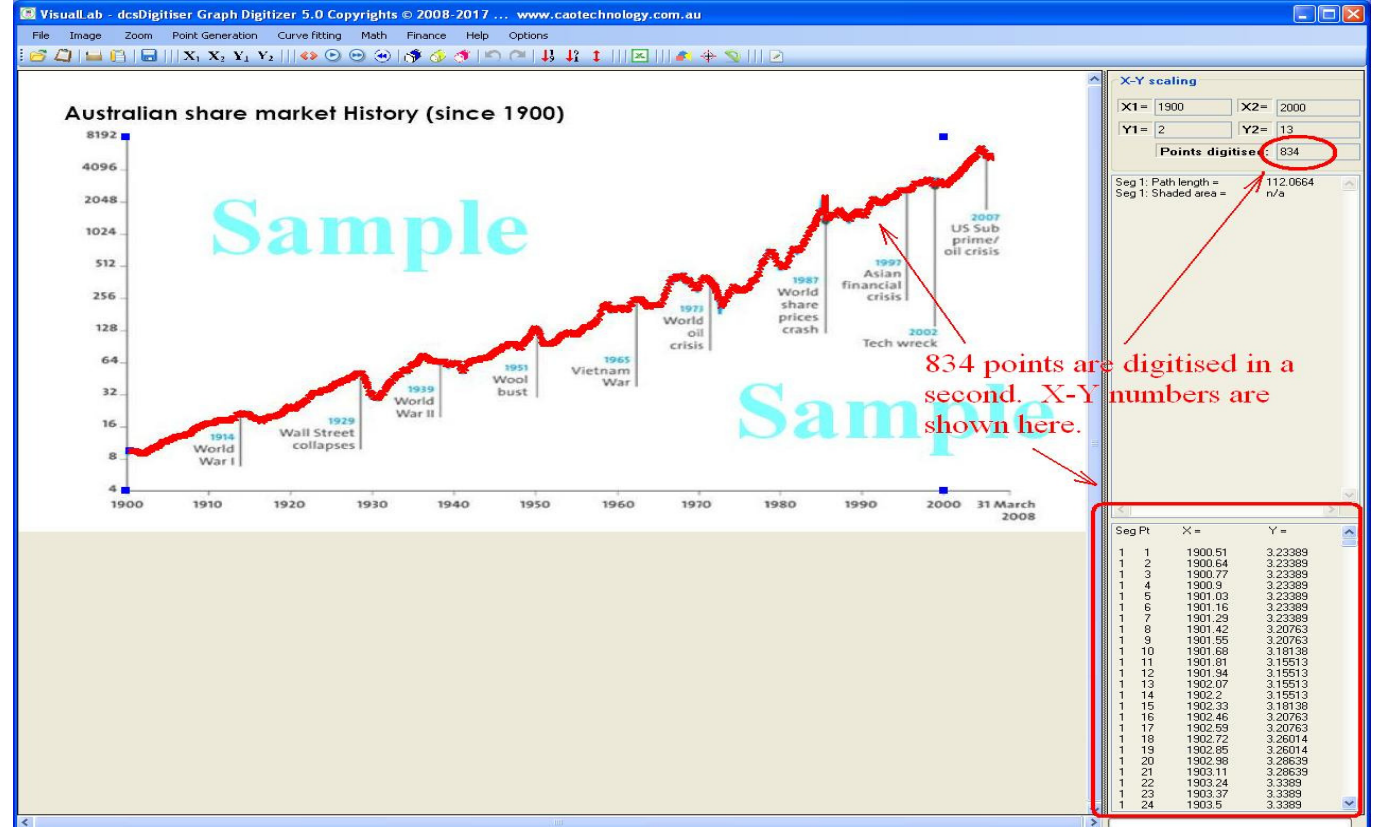

The graph is further analysed by curve fitting, and eqn of the fitting curve is obtained.

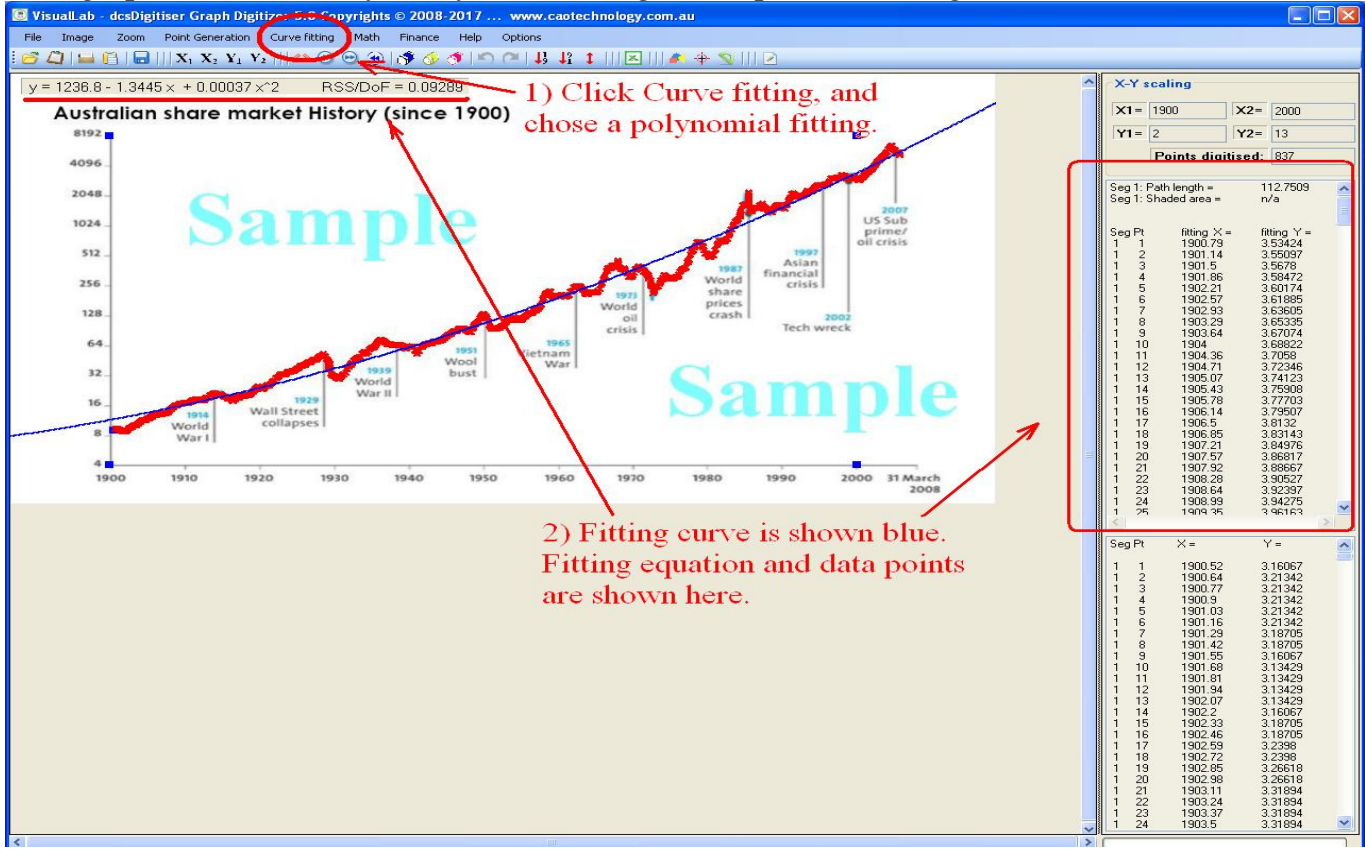

www.caotechnology.com.au visualLab info@caotechnology.com.au visualLab

 Statistical analysis can be carried out for any data set shown on the screen. For example, one has 10 data points in a file, input the data set to VisualLab; you'll see your data looking like:<br> **E** VisualLab desDigitiser 5.0 Copyrights © 2008-2018... www.caotechnology.com.au

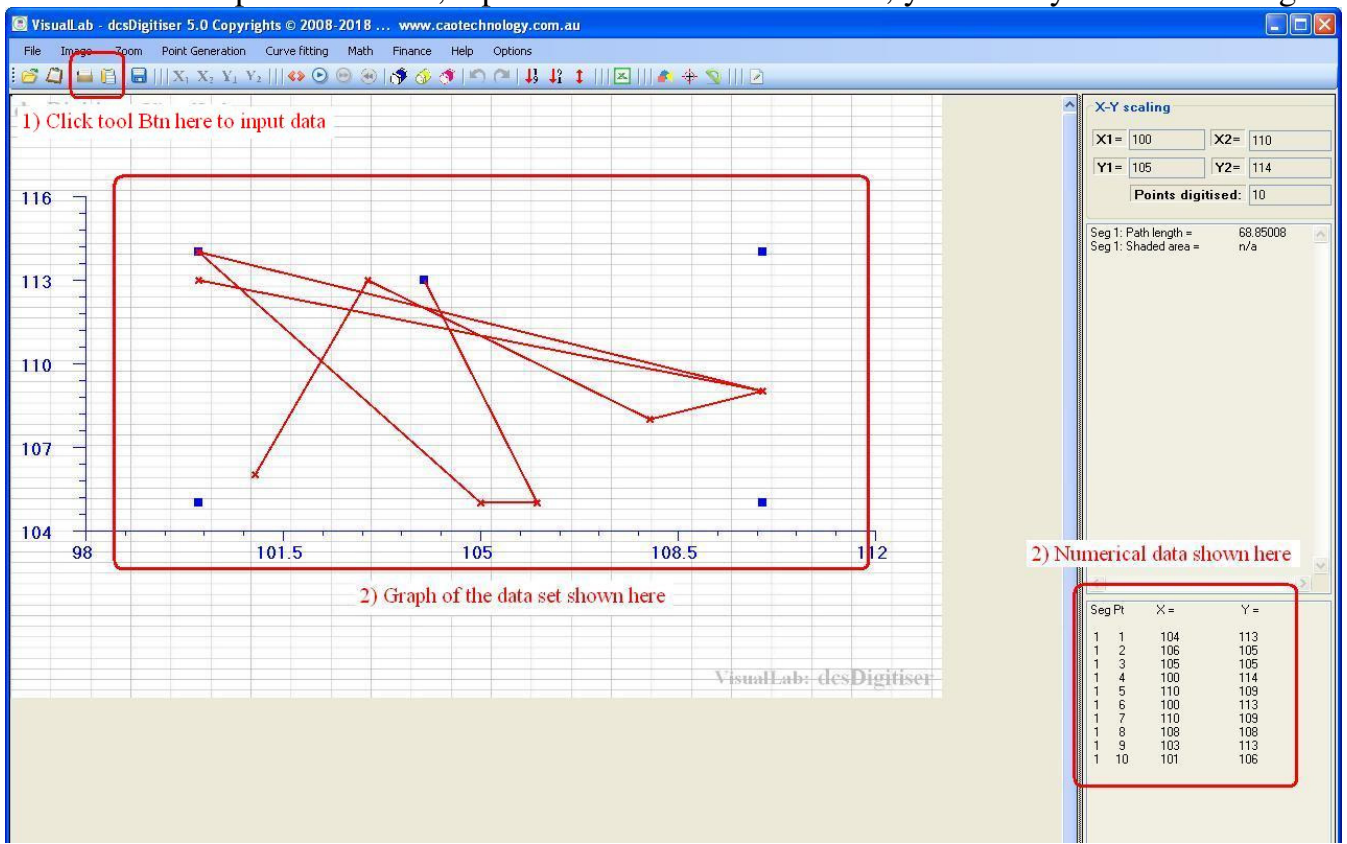

## Go to menu Maths > t- test..., and chose unpaired two sample test; results are shown as follows:

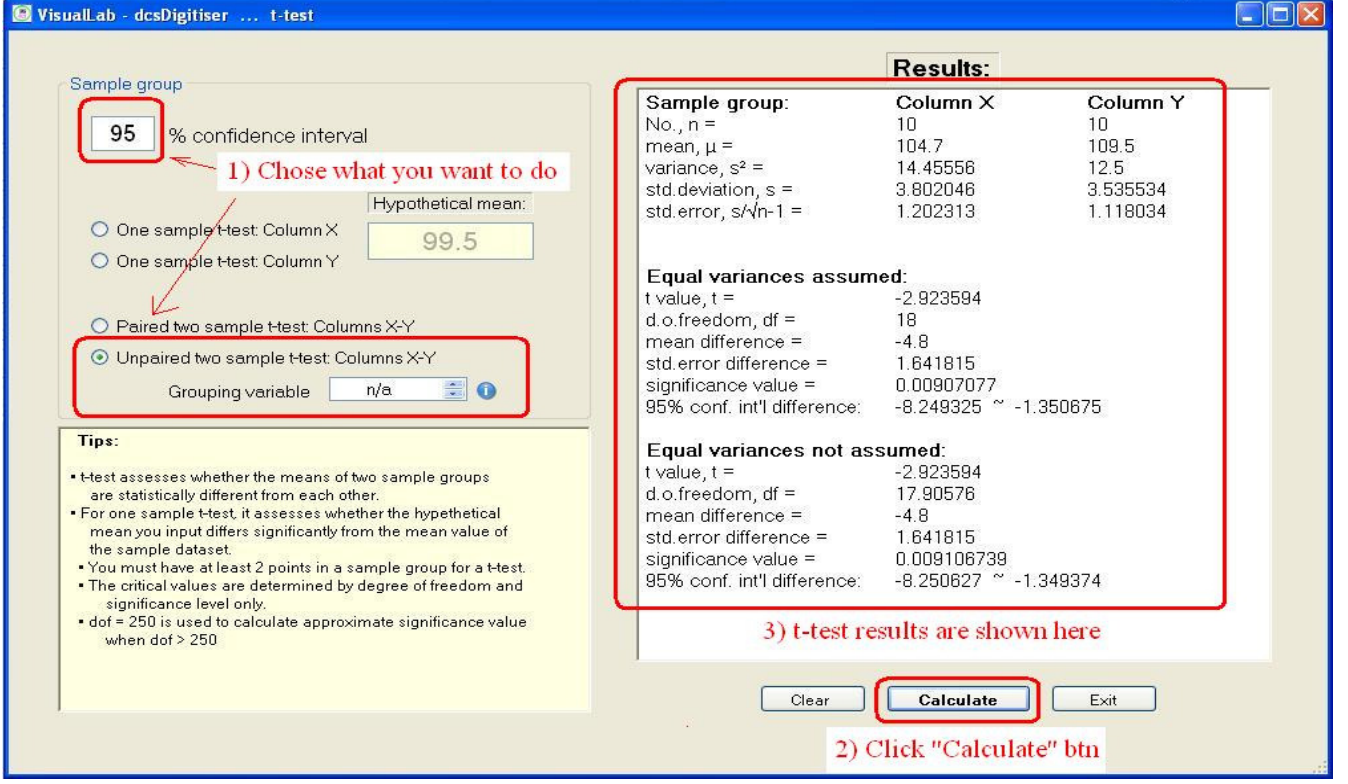

#### WisualLab - dcsDigitiser ... chiSquareTest  $\Box$ o $\times$ Raw data for chi-square test: Tips for chi-square test: No. Group A Group B Group C Group D Group E Group F Group G Gro  $X^2 = \Sigma$  (Vobs'd - Vexp'd)<sup>2</sup> / Vexp'd  $\overline{c}$  $\overline{3}$  $\overline{a}$ 3  $\sqrt{3}$  $\overline{c}$  $\overline{c}$ Input observed raw data only into the data  $\overline{3}$ 3  $\overline{\mathcal{A}}$  $\overline{5}$ grid box; Expected values are values of null<br>hypothesis H0; if known, tick  $\overline{4}$ check-box and input its values; Obs: 5 If chi-square value is less than the critical 6 1) Input data here value, null hypothesis is accepted; otherwise is rejected. 8 To select data, hold & move left mouse btn  $\overline{9}$ Ctrl + C to copy selection to clipboard: Click btn 'Paste clipb'd' below to paste  $10$ data in clipboard  $\frac{1}{3}$ Click btn 'Delete sel'n' to delete selected  $\overline{ }$  $\overline{ }$ No. **Group A** Group B Group C. Group D Group E Group F Group G Gro **Results:** 2.482759 3.103448 3.413793 2.206897 2.758621 3.034483  $X^2 =$ 0.9346275  $\overline{c}$ 3.310345 4.137931 4.551724 3  $\overline{\mathcal{P}}$  $d.o.f. =$ Crit'l value  $(P=0.1) =$ 7.779 Exp: 3) Results are shown here 5 Crit'l value  $(P=0.05) =$ 9.488  $\Box$ 6 Crit'l value  $(P=0.01) =$ 13.277 (user input) Crit'l value (P=0.001) = 18.467  $\overline{z}$ 8 9 Clear data Paste | Save  $Run$  $10$ Clearres't  $11$ [ Delete selection ] Exit  $\vert$  <  $\vert$  $\blacktriangleright$ 2) Click "Run" btn here

#### Maths > chi-square test enables one to perform chi-square test. An example is shown below:

#### Maths > ANOVA ... An example showing how two way ANOVA is carried out in VisualLab.

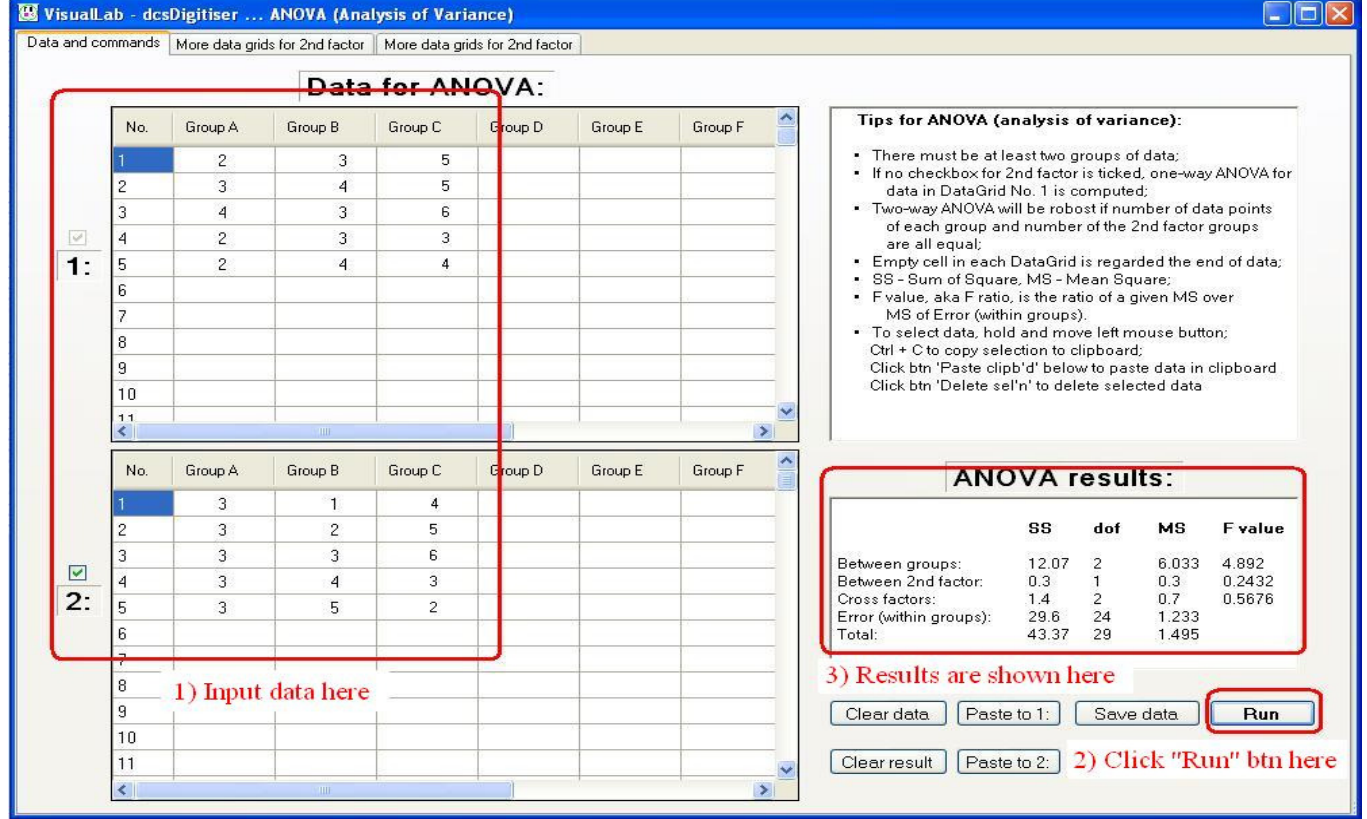